# Lab 1 - Installing and Using the Arduino IDE for chipKIT Development

# Attribution

This lab was developed by Jacob Christ with help from former Mt.SAC students the chipKIT and Arduino community. Notable help from Brian Dobrovodsky (content), John Tsai (content), Michael Skoczen (content and testing), Brian Schmalz (installing drivers), Rick Anderson (review and installing chipKIT-core) and Mark Christensen (testing).

# **Equipment Needed**

Windows XP (or better) Computer or MACOSX (Lion or better) Computer

Arduino Uno

chipKIT development boards (the more you have the better off you are)

USB Cables (type depends on the boards you have)

# Part 1 - Arduino IDE

The Arduino IDE is a software tool that is used to develop C and C++ programs for the Arduino and chipKIT development boards we will be using. IDE is an acronym for Integrated Development Environment. The acronym stems from the traditional combination of serval programs being required for embedded development being *integrated* into a single environment. Among other things, the Arduino IDE is a combination of the following technologies:

Text Editor: used for editing of text files, also known as the source code.

Compiler: used to change source code into object code.

Linker: used to convert one or more object code files into a single machine code file.

Programmer: used to transfer the machine code file from our development computer to our target board.

Serial or Plotting Monitor: used to interact with our target board to test our program.

This set of tools is used in an iterative process to develop programs. This process is shown in the side bar and mirrors the order the tools are presented above.

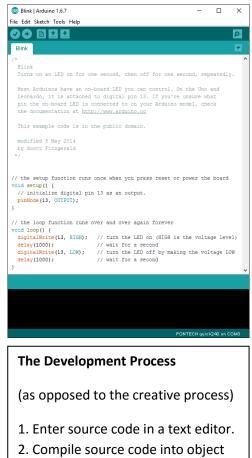

2. Complie source code into object code.

3. Link object code together into executable machine code.

4. Upload machine code to the target platform.

5. Test machine code in target application.

#### Windows

The Arduino IDE is compiled to run on a Windows PC, MAC OSX and Linux (as well as possible others). This section of the lab is written explicitly for Windows, since these are the computers available in the computer lab at the school I teach at. This lab was written using the Windows 10 operating system, and the computers in the classroom typically have Windows XP. There is a slight difference that will be addressed in class.

For instructions on installing Arduino IDE on a Mac computer visit the following site:

### https://www.arduino.cc/en/Guide/MacOSX

For instructions on installing Arduino IDE Linux computer visit the following site:

http://playground.arduino.cc/Learning/Linux

#### Where to find the Arduino IDE

These labs were tested using version 1.6.7 of the Arduino IDE. Download the zip file from this page by clicking on the link text "Windows ZIP file for non admin install" found on the following page:

#### https://www.arduino.cc/en/Main/Software

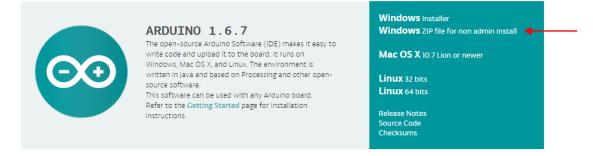

The Arduino IDE is a fast changing open source tool and there are many versions to choose from. If version listed at the top of the page is not 1.6.7, then you should be able to find it on a link somewhere on this page that contains a list of previous released versions of the software.

Save the zip file to the desktop of your computer.

### **Unzipping the file in Windows**

The file you have downloaded, regardless of the operating system, is a compressed file. In Windows this file can be extracted by right clicking on the downloaded file and picking the "Extract All..." item on the pop-up menu. ordumo-110.7 windows.dp Open Extract All...

A new dialog will appear that asks for the location to extract the files too. This location should be your desktop.

Click the "Extract" button to extract the Arduino IDE. This may take a few minutes due to the large size of the program. When complete this will result in a new folder on your desktop called "arduino-1.6.7-windows" which will contain the extracted development tools.

| ÷ | 👔 Extract Compressed (Zipped) Folders                                                     | ×  |
|---|-------------------------------------------------------------------------------------------|----|
|   | Select a Destination and Extract Files                                                    |    |
|   | Files will be extracted to this folder:                                                   |    |
|   | C\Users\Jacob Christ\Desktop\arduino-1.6.7-windows Browse                                 |    |
|   | ${\begin{tabular}{ll} $\underline{Sh}$ ow extracted files when complete \\ \end{tabular}$ |    |
|   |                                                                                           |    |
|   |                                                                                           |    |
|   |                                                                                           |    |
|   |                                                                                           |    |
|   |                                                                                           |    |
|   | Extract Cance                                                                             | el |

The Arduino IDE should work from any folder but for consistency in this manual it will be assumed that the Arduino IDE will be in a folder onto the Desktop.

# **Creating a Shortcut**

You could easily run Arduino IDE by just double clicking on arduino.exe file in the unzipped folder, however for the class we will make a shortcut to the executable by right clicking on arduino.exe and selecting copy then right clicking on the desktop and pasting as a shortcut.

| $\leftarrow \rightarrow \checkmark \uparrow \square \Rightarrow arduino-1.6$ | JA<br>5.7-windows > arduino-1.6.7 | 5 V               | Search arduino-1.6.7 | م ا      |
|------------------------------------------------------------------------------|-----------------------------------|-------------------|----------------------|----------|
| 🖈 Quick access                                                               | Name                              | Date modified     | Туре                 | Size     |
| 🐉 Dropbox                                                                    | dist                              | 2/6/2016 11:05 PM | File folder          |          |
| 🐼 Dropbox                                                                    | drivers                           | 2/6/2016 11:05 PM | File folder          |          |
| a OneDrive                                                                   | examples                          | 2/6/2016 11:06 PM | File folder          |          |
| T1: 00                                                                       | hardware                          | 2/6/2016 11:06 PM | File folder          |          |
| This PC                                                                      | java                              | 2/6/2016 11:07 PM | File folder          |          |
| > 📃 Desktop                                                                  | lib                               | 2/6/2016 11:08 PM | File folder          |          |
| > 📑 Documents                                                                | libraries                         | 2/6/2016 11:08 PM | File folder          |          |
| > 🕹 Downloads                                                                | reference                         | 2/6/2016 11:08 PM | File folder          |          |
| > 👌 Music                                                                    | tools                             | 2/6/2016 11:09 PM | File folder          |          |
| > E Pictures                                                                 | tools-builder                     | 2/6/2016 11:09 PM | File folder          |          |
| > 🖪 Videos                                                                   | 💿 arduino.exe                     | 2/6/2016 11:11 PM | Application          | 853 KE   |
| 12.00                                                                        | 📓 arduino.l4j.ini                 | 2/6/2016 11:05 PM | Configuration sett   | 1 KE     |
| > 🏪 TI10717300E (C:)                                                         | 🥺 arduino_debug.exe               | 2/6/2016 11:05 PM | Application          | 390 KE   |
| 🔿 Network                                                                    | arduino_debug.l4j.ini             | 2/6/2016 11:05 PM | Configuration sett   | 1 KE     |
|                                                                              | arduino-builder.exe               | 2/6/2016 11:05 PM | Application          | 3,336 KE |
| •4 Homegroup                                                                 | libusb0.dll                       | 2/6/2016 11:05 PM | Application extens   | 43 KE    |
|                                                                              | msvcp100.dll                      | 2/6/2016 11:05 PM | Application extens   | 412 KE   |
|                                                                              | msvcr100.dll                      | 2/6/2016 11:05 PM | Application extens   | 753 KB   |
|                                                                              | revisions.txt                     | 2/6/2016 11:05 PM | Text Document        | 72 KB    |

Your desktop will now look something like this:

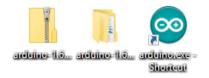

#### How to run Arduino IDE

Double click on "arduino.exe - Shortcut" icon on your desktop and you should get a window that looks something like the one pictured below.

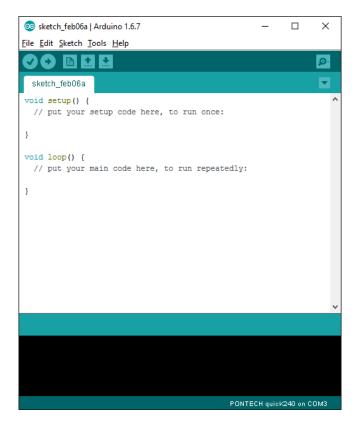

# **Check off**

Part 1 of the lab is complete, call the instructor over to verify your installation.

# Part 2 Arduino Device Drivers and the Windows Device Manager

Plug in an Arduino Uno board into your PC and wait for Windows to begin the driver installation process. After a few moments, the process will fail, despite its best efforts

In Windows XP Click on the Start Menu, and open up the Control Panel. While in the Control Panel, navigate to System and Security. Next, click on System. Once the System window is up, open the Device Manager.

In Window 7, 8 or 10 you need only search for the "Device Manager"

In the Device Manager Look under Ports (COM & LPT). You should see an open port named "Arduino UNO (COMxx)" or USB Serial Device (COMxx). If there is no COM & LPT section, look under "Other Devices" for "Unknown Device". You may have to plug and unplug the board a couple of time to figure out which entry in the device manager corresponds to the board you have. You can tell which entry is yours because it will disappear when you unplug your board.

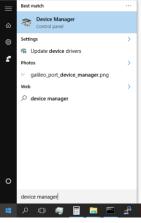

Right click on the "Arduino UNO (COmxx)" port and choose the "Update Driver Software" option.

Next, choose the "Browse my computer for Driver software" option.

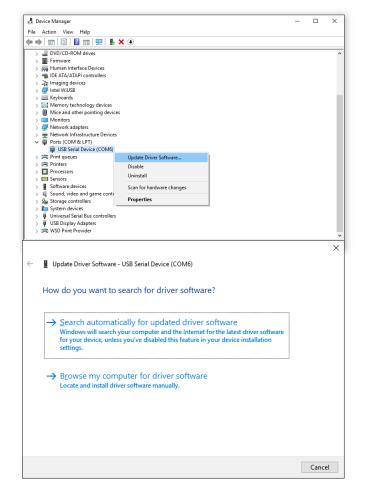

Navigate to and select the "drivers" folder in the Arduino IDE install folder on your desktop. Once selected, click okay and windows will search for the driver to install.

|              |                                                   | × |
|--------------|---------------------------------------------------|---|
| $\leftarrow$ | Update Driver Software - USB Serial Device (COM6) |   |
|              | Installing driver software                        |   |
|              |                                                   |   |
|              |                                                   |   |
|              |                                                   |   |
|              |                                                   |   |
|              |                                                   |   |
|              |                                                   |   |
|              |                                                   |   |
|              |                                                   |   |
|              |                                                   |   |
|              |                                                   |   |
|              |                                                   |   |
|              |                                                   |   |

A Windows Security message may show up like is shown below. Click install to install the driver.

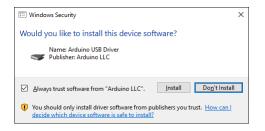

Once the driver has been installed you will get a dialog box as shown to the right.

The Device Manager entry will now update and show a new device under the Ports (COM & LPT) hierarchy for the Arduino Uno on (COMxx).

| 🛃 Device Manager                      | - | ×   |
|---------------------------------------|---|-----|
| Eile Action View Help                 |   |     |
| ← ⇒   ∞   🔛   🖳 🖳 🖳 💺 🗙 ⊙             |   |     |
| > 🥃 Display adapters                  |   | 1   |
| > 📓 DVD/CD-ROM drives                 |   |     |
| > 🞽 Firmware                          |   |     |
| > 🙀 Human Interface Devices           |   |     |
| > 📹 IDE ATA/ATAPI controllers         |   |     |
| > 🙀 Imaging devices                   |   | - 1 |
| > 🛃 Intel WiUSB                       |   |     |
| > 🔤 Keyboards                         |   |     |
| > Memory technology devices           |   |     |
| > 🕼 Mice and other pointing devices   |   |     |
| > 🛄 Monitors                          |   |     |
| > 🚽 Network adapters                  |   |     |
| > 👳 Network Infrastructure Devices    |   |     |
| ✓                                     |   |     |
| Arduino Uno (COM6)                    |   |     |
| > 🚍 Print queues                      |   |     |
| > 🖻 Printers                          |   |     |
| >  Processors                         |   |     |
| > 🔚 Sensors                           |   |     |
| > Software devices                    |   |     |
| > 💐 Sound, video and game controllers |   |     |
| > 🎪 Storage controllers               |   |     |
| > 🏣 System devices                    |   |     |
| > 🖗 Universal Serial Bus controllers  |   |     |
| > 🏺 USB Display Adapters              |   |     |
| x 📼 WSD Print Provider                |   | `   |

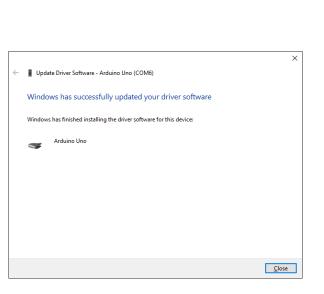

Finally, make note of the assigned COM port number. This will be useful later when trying to upload programs to our board.

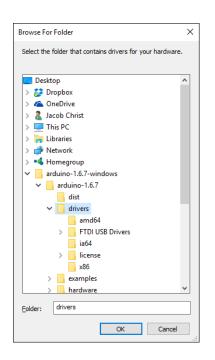

// ITES LAB1-7, Copyright 2013-2016 ProLinear/PONTECH, Inc. //

# Check off

Part 2 of the lab is complete, call the instructor over to verify your installation.

# Part 3 Get Blink Sketch to run on Arduino Uno

# **The Arduino IDE**

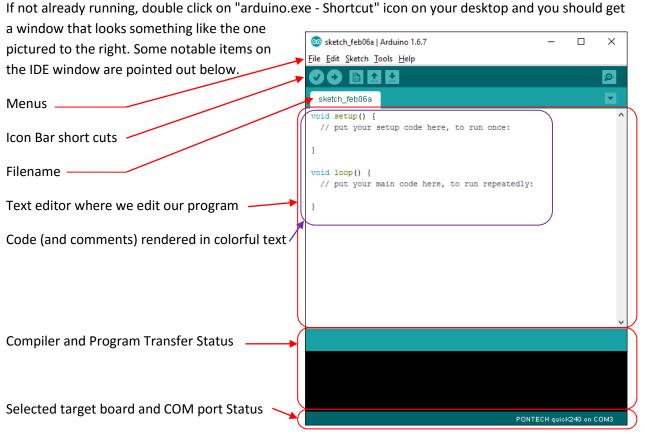

#### **The Icon Bar**

The most freqently used buttons when you are trying to get a program working are on the Icon Bar. A brief description of each button is given here:

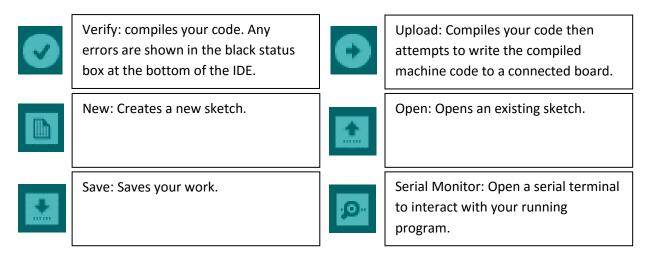

#### **Sketches**

All programs written using the Arduino IDE are called sketches. The idea behind the sketch is that Arduino IDE makes writing a programming as simple as an artist picking up a paper and pencil to draw a sketch and hence the name.

#### **Example Sketches**

One way to learn how to sketch is by looking at example sketches created by others. The Arduino IDE comes with many example sketches to help you understand how to write programs for Arduino and Wiring compatible boards such as chipKIT. These sketches are accessible from the File menu by moussing over Examples. As you can see from the image to the right in this installation there are many examples to choose from. We will start at the beginning and try a "01.Basic" sketch called "Blink". Mouse to and click on the "Blink" sketch to open the example file.

#### 💿 sketch feb07a l Arduino 1.6.7 Х File Edit Sketch Tools Help Ctrl+N New Ø Open... Ctrl+0 Open Recent Sketchbook Built-in Examples Examples Close Ctrl+W 01.Basics AnalogReadSeria Ctrl+S Save 02.Digital BareMinimum Ctrl+Shift+S Save As... 03.Analog Rlink DigitalReadSerial 04.Communication Page Setup Ctrl+Shift+P 05.Control Fade Print Ctrl+P ReadAnalogVoltage 06.Sensors Preferences Ctrl+Comma 07.Display 08.Strings Ouit Ctrl+O 09.USB 10.StarterKit BasicKit 11.ArduinoISP Examples from Libraries

#### **Blink Sketch**

When you select the "Blink" example a new IDE window will open leaving your unused sketch behind the new example sketch. Notice that you can resize the window so that you can see the whole sketch on the screen in a single glance.

Two things should look different in this new window.

The tab will be named "Blink" -

The text shown in the window is now filled with — the code for this loaded sketch.

Notice also that the IDE editor has color coded the "source code" to make it easy to distinguish the parts of the code. The color code is listed roughly below.

Gray: User comments, orange: function calls, olive: function definitions, blue: qualifiers and constants.

The "out of the box" functionality of the "Blink"

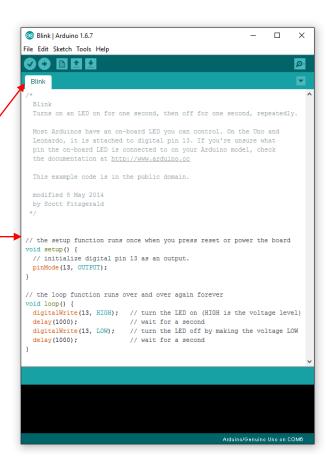

sketch is to blink a LED connected to the board at a rate of 1/2Hz (one second on then one second off).

#### **Selecting the Board**

Now that we have a useful program loaded into the IDE we must next select the board we wish to run our program on. This is done from the Tools->Board menu. In this lab we will be trying to run the "Blink" sketch on several different boards Arduino and chipKIT boards. But for now we can only test on the Arduino Uno since we have not yet loaded the chipKIT core into the IDE. The board we will be testing on is the Arduino Uno. So select the "Arduino/Genuino Uno"

#### **Selecting the COM Port**

After selecting the target board, we must next select the COM Port the board is mapped to on our computer. This is done through the Tools->Port menu. Sometimes the board or COM port we are looking for is not present in the list of ports. When this happens the "Ports" menu item will be grayed out as shown to the right. This can happen when the driver is not installed correctly or the board is not plugged in to our computer.

If the COM Port for our board is present, select it so that we can test our program.

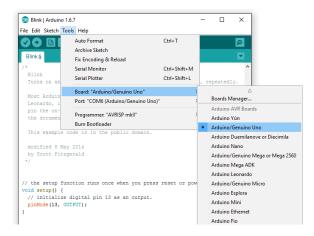

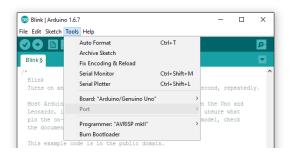

| 💿 Blink   Arduir           | no 1.6.1 | 7                                                      |                              |   | -   |          | ×               |              |
|----------------------------|----------|--------------------------------------------------------|------------------------------|---|-----|----------|-----------------|--------------|
| File Edit Sketch           | Tools    | Help                                                   |                              |   |     |          |                 |              |
| Blink §                    |          | Auto Format<br>Archive Sketch<br>Fix Encoding & Reload | Ctrl+T                       |   |     |          | <u>©</u> .<br>▼ |              |
| /*<br>Blink<br>Turns on an |          | Serial Monitor<br>Serial Plotter                       | Ctrl+Shift+M<br>Ctrl+Shift+L |   | re  | peated   | 11v.            |              |
|                            |          | Board: "Arduino/Genuino Uno"                           |                              | > |     |          |                 |              |
| Most Arduin<br>Leonardo, i |          | Port: "COM6 (Arduino/Genuino Uno)"                     |                              | 2 | 1   | Serial p | orts            |              |
| pin the on-<br>the documen | 1        | Programmer: "AVRISP mkll"                              |                              | • | / 1 | COM6 (   | (Arduino/O      | Genuino Uno) |
| This exampl                |          | Burn Bootloader                                        |                              |   |     |          |                 |              |

#### **Compiling the Sketch**

Before we actually try to program our board, we need to verify that our program is syntactically correct. As mentioned previously the "Verify" button will compile the program. When you press it the bottom of the Arduino IDE interface will indicate that the program is compiling by displaying "Compiling sketch..." and showing a progress bar.

| Compiling sketch |                             | 1 |
|------------------|-----------------------------|---|
|                  |                             | ^ |
|                  |                             |   |
|                  |                             | ~ |
|                  | Arduino/Genuino Uno on COM5 |   |

When finished compiling the stats will change to "Done compiling." and if everything was syntactically correct the size of the sketch will be displayed.

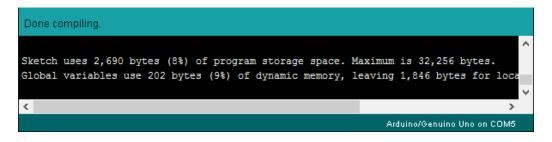

# **Upload and Test**

Next press the upload icon button and observe the LED blinking on the board.

# **Check off**

Part 3 of the lab is complete, call the instructor over and demonstrate uploading the program to the board.

# Part 4 Installing chipKIT-core into Arduino IDE and chipKIT drivers

# Arduino IDE as a Multiplatform Tool

The Arduino IDE, as of version 1.6.x, is a multiplatform Arduino Compatible Integrated Development Environment. "Multiplatform" implies that it works with more than one platform. A platform in the embedded development world usually implies a family of microprocessors chips that have a common microprocessor architecture. You can think of different platforms kind of like different construction toys. For example, Lego bricks and Mega Bloks bricks. Both can be used to construct sculptures but they may not be interchangeable. That is to say they are different platforms for construction. In the case of embedded development, the tools used to convert your program source code to machine code are usually for a specific platform or architecture of microprocessor.

#### chipKIT-core

Platform tools for the Arduino IDE are implemented in what are called cores. The Arduino IDE comes with the 8-bit Atmel AVR core pre-installed. This core works with the chips on the original Arduino Uno and related boards. In other words, the 8-bit Atmel AVR platform. Besides the Arduino 8-bit Atmel AVR core there is also an Arduino 32-bit ARM core that does not come pre-installed as well as many others. The core we are going to be using is called the chipKIT-core and it targets the 32-bit Microchip PIC32 microcontrollers (which are based on the MIPS 4000 microprocessor). Besides the listed cores in the IDE and the chipKIT-core there are cores made by others and probably more on the way. The reason the cores for all these different platforms are not included by default is that they are quite large. If they had been included, it would mean you would need extra hard drive storage and more importantly extra time to download cores you are not planning on using. What a waste!

The Arduino IDE with the chipKIT-core installed utilizes the gcc open source C++ cross compilers. A cross compiler is a tool that lets you generate machine code for one computer architecture on another. The chipKIT-core cross compiler has similar functionality that you would find in a C++ compiler for writing applications for a PC but utilizes libraries specifically written for chipKIT embedded hardware. Programming is done utilizing the C++ language but automatically included libraries allow a beginner to ignore (at least in the beginning) the complexity associated with C++ so that they can dive in and get started creating fast.

To use an additional core the Arduino team created a mechanism within the IDE to allow you to simply install a core by copying and pasting a URL in the IDE and then go to a "Board Manager" to download selected versions of additional cores.

#### **Installing chipKIT-core**

From within the Arduino IDE, click on the following menu items:

File->Preferences (for Windows) or Arduino->Preferences (for a MAC)

This will open the preferences dialog box.

| 00   | sketch_feb11a | Arduino 1.6.7 |                       | Preferences                                                                                               |        |
|------|---------------|---------------|-----------------------|----------------------------------------------------------------------------------------------------|--------|
| File | Edit Sketch   | Tools Help    |                       | Settings Network                                                                                          |        |
| inc. |               |               |                       | Sketchbook location:                                                                                      |        |
|      | New           | Ctrl+N        |                       | C: \Users\Jacob Christ\Documents\Arduino                                                                  | Browse |
|      | Open          | Ctrl+O        |                       | Editor language: System Default v (requires restart of Arduino)                                           |        |
|      | Open Recent   |               | >                     | Editor font size: 12                                                                                      |        |
|      | Sketchbook    |               | >                     | Show verbose output during: compilation upload                                                            |        |
|      |               |               | re, to run once:      | Compiler warnings: None                                                                                   |        |
|      | Examples      |               | > · · ·               | Display line numbers Enable Code Folding                                                                  |        |
|      | Close         | Ctrl+W        |                       | Verify code after upload                                                                                  |        |
|      | Save          | Ctrl+S        |                       | Use external editor                                                                                       |        |
|      | Save As       | Ctrl+Shift+S  |                       | Check for updates on startup                                                                              |        |
|      | Surce and     | curro sinte o | e, to run repeatedly: | Update sketch files to new extension on save (.pde -> .ino)                                               |        |
|      | Page Setup    | Ctrl+Shift+P  |                       | Save when verifying or uploading                                                                          |        |
|      | Print         | Ctrl+P        |                       | Additional Boards Manager URLs:                                                                           | i C    |
|      |               | curr          |                       | More preferences can be edited directly in the file                                                       |        |
|      | Preferences   | Ctrl+Comma    |                       | C:\Users\Jacob Christ\AppData\Local\Arduino 15\preferences.txt<br>(edit only when Arduino is not running) |        |
|      |               |               | -                     | Concorry million resources interneting)                                                                   |        |
|      | Quit          | Ctrl+Q        |                       |                                                                                                    |        |
|      |               |               |                       |                                                                                                    |        |
|      |               |               |                       |                                                                                                    |        |
|      |               |               |                       |                                                                                                    |        |
|      |               |               |                       | OK                                                                                                    | Cancel |
|      |               |               |                       |                                                                                                    | Cancer |

Within the preferences dialog box look for the text entry field called "Additional Boards Manager URLs:". Click the icon to the right of the text field to open a new dialog box to allow you to edit all additional board manager URLs.

| Ose External culture     Check for updates on startup     Outpdate sketch files to new extension on save (.pde -> .ino)     Save when verifying or uploading |  |
|----------------------------------------------------------------------------------------------------|--|
| Additional Boards Manager URLs:  More preferences can be edited directly in the file                                                                         |  |
| C: Users Vacco Christ (AppData Local Wrduino 15 preferences.txt<br>(edit only when Arduino is not running)                                                   |  |

Each URL in the "Additional Boards Manager URLs" dialog must be on a line by itself. With this dialog box open copy and paste onto a blank line the following URL to enable downloading of the chipKIT-core:

https://github.com/chipKIT32/chipKIT-core/raw/master/package\_chipkit\_index.json

| 💿 Additional Boards Manager URLs                                                | ×      |
|---------------------------------------------------------------------------------|--------|
| Enter additional URLs, one for each row                                         |        |
| https://github.com/chipKIT32/chipKIT-core/raw/master/package_chipkit_index.json |        |
| Click for a list of unofficial boards support URLs                              |        |
| OK                                                                              | Cancel |

The Arduino IDE lets you have many different cores loaded into the IDE as long as each URL is on a separate line. Click OK to close the Additional Boards Manager URLs dialog box and then click OK again to close the Preferences dialog box.

Now select the Tools->Board->Board Manager menu from the Arduino IDE, and it will open up the Boards Manager window. Once open you will see several other cores that are not installed by default. It may take a few seconds to retrieve the chipKIT information from the internet, but eventually the chipKIT-core will show up and be presented in the list of cores.

Scroll down until you see the "chipKIT by chipKIT Community" board listing. Click once on any of the text in this section. Once you click a dropdown menu and an Install button will appear.

Select version 1.1.0 then press the Install button. It will take some time to download all of the chipKIT components and install them, but when it's done, you can click the Close button to close the Board Manager window.

| File Edit Sketch To                          | ols Help                                                                                   |                                        |                                                                                                    |
|----------------------------------------------|--------------------------------------------------------------------------------------------|----------------------------------------|----------------------------------------------------------------------------------------------------|
| sketch_feb11a<br>void setup()<br>// put your | Auto Format<br>Archive Sketch<br>Fix Encoding & Reload<br>Serial Monitor<br>Serial Plotter | Ctrl+T<br>Ctrl+Shift+M<br>Ctrl+Shift+L |                                                                                                    |
| }                                            | Board: "Fubarino SD (1.5)"                                                                 | 2                                      | Δ                                                                                                    |
| <pre>void loop() {    // put your }</pre>    | Port<br>Programmer: "AVRISP mkll"<br>Burn Bootloader                                       | 2                                      | Boards Manager<br>Arduino AVR Boards<br>Arduino Yún<br>Arduino/Genuino Uno<br>Arduino Duemilanove or Diecimila<br>Arduino Duemilanove or Mega 2560<br>Arduino Mega ADK<br>Arduino Mega ADK |
|                                              |                                                                                            |                                        | Arduino/Genuino Micro<br>Arduino Esplora<br>Arduino Mini<br>Arduino Ethernet                                                                                                    |

|                 | s Manager                                                                                                    |  |
|-----------------|----------------------------------------------------------------------------------------------------|--|
| ype /           | ✓                                                                                                    |  |
|                 | AVR Boards Built-In by Arduino version 1.6.9 INSTALLED<br>included in this package:                                                                                                    |  |
| Arduir<br>Leona | Yún, Arduino/Genuino Uno, Arduino Diedimila, Arduino Nano, Arduino/Genuino Mega, Arduino MegaADK, Arduino<br>Io, Arduino/Genuino Mico, Arduino Esplora, Arduino Mini, Arduino Ethereta, Arduino Fia, Arduino Etherabus,<br>Lilypad, Arduino Pro, Arduino ATMegaNG, Arduino Robot Control, Arduino Robot Notor, Arduino Genma.<br>selo |  |
|                 | SAN Boards (32-bits ARN Cortex-M3) by Arduino<br>Included in this package:                                                                                                    |  |
| Onlin<br>More   |                                                                                                    |  |
| Board           | by chip(1] Community<br>by chip(1) to be parameter<br>grands, genebal2mm2, serebat mo3k: chipkit mo3, errebat mo3ck 312, serebat mo4ck, chipkit pro mo4.                                                                                                    |  |

| cerebot32mx4, cerebot32mx7, cerebot_mx3ck, chipkit_mx3, cerebot_mx3ck_512, cerebot_mx4ck, chipkit_pro_mx4,              |
|----------------------------------------------------------------------------------------------------|
| cerebot_mx7ck, chipkit_pro_mx7, chipkit_Pi, chipkit_Pi_USB_Serial, cmod, CUI32stem, ubw32_mx460, ubw32_mx795, cui32,    |
| usbono_pic32, chipkit_DP32, fubarino_mini_dev, fubarino_mini, fubarino_sd_seeed, fubarino_sd, Fubarino_SDZ, mega_pic32, |
| mega_usb_pic32, Olimex_Pinguino32, picadillo_35t, quick240_usb_pic32, chipkit_uc32, uc32_pmod, uno_pic32, uno_pmod,     |
| chipkit_WF32, chipkit_WiFire, chipkit_WiFire_80MHz, OpenScope, openbci.                                                 |
| Online help                                                                                                    |
| More info                                                                                                    |
|                                                                                                    |
|                                                                                                    |

Close

| chipKIT by chipKIT Community         Boards included in this package:         cerebot32mx4, cerebot32mx7, cerebot_mx3ck, chipkit_mx3, cerebot_mx3ck_512, cerebot_mx4ck, chipkit_pro_mx4,         cerebot32mx7, cerebot_mx7ck, chipkit_pit, chipkit_PIUSB_Serial, cmod, CUI32stem, ubv32_mx460, ubv32_mx795, cui32,         usbono_pic32, chipkit_DP32, fubarino_mini_dev, fubarino_mini, fubarino_sd_seeed, fubarino_sd, Fubarino_SDZ, mega_pic32,         mega_usb_pic32, chipkit_WiFire, chipkit_WiFire_80MHz, OpenScope, openbci.         Online help:         More info         1.10 v         Install         V         10.1 |
|----------------------------------------------------------------------------------------------------|
|----------------------------------------------------------------------------------------------------|

Once complete verify the chipKIT-core is installed by looking in the boards menu for the chipKIT boards. Do this from the Tools->Board menu and scroll down until you see the chipKIT boards.

As new versions of the chipKIT-core files are released, you will be able to update your chipKIT-core files from inside the Arduino IDE. During this class, refrain from upgrading to be assure that all your labs work.

This section of the lab manual was largely based on documentation on the chipKIT wiki. In addition to this method there are also other ways to install a chipKIT core which are documented here:

http://chipkit.net/wiki/index.php?title=ChipKIT\_core

#### **USB Drivers for chipKIT Boards**

A device driver, or often simply referred to as a driver, is a piece of software that is either pre-installed or installed after the fact in an operating system to allow the operating system to interact with a piece of hardware connected to the computer. The driver needed depends on the piece of hardware you are connecting to your computer. Most, and maybe all, of the chipKIT boards need one or both of the following drivers. An FTDI (Future Technology Devices International, ftdichip.com) VCP (Virtual COM Port) driver or a chipKIT USB CDC-ACM driver. As of this writing the latest versions of Windows (10), MAC OSX and Linux have these drivers built into the operating system. If you are using an older version of Windows, you may need to install these drivers yourself.

#### FTDI

FTDI VCP drivers are needed for boards that have a very popular USB to Serial converter chip made by FTDI. Some examples of these boards are the Uno32, the Max32. The FTDI VCP driver can be downloaded from their web page:

#### http://www.ftdichip.com/Drivers/VCP.htm

Look for the operating system you are using to download the latest version of the driver. In windows you will download a zip file. Save this file to your desktop and right click on it to extract the files.

Run the executable and the driver will install within a few seconds.

#### chipKIT

Later chipKIT boards used the built in USB interface that is available on some PIC32 microcontrollers. Programing in the bootloader of the chip allows the USB port connected to these chips to emulate a virtual serial port, often referred to as a CDC-ACM USB device. These drivers are included in the chipKITcore but can be difficult to find on your hard drive. Alternatively, the drivers located in a zip file can be downloaded from the following location:

#### https://github.com/chipKIT32/chipKIT-drivers/releases/download/v1.0/drivers\_windows\_v1.zip

Like the FTDI driver above, save the zip file to your desktop, extract the files and run the executable. Follow the instructions given by the executable to install the drivers.

#### **Check off**

For the check off of this section of the lab, demonstrate that the chipKIT core is installed within the Arduino IDE and that the operating system can connect to a chipKIT board. The easiest way to demonstrate connection is to plug in and un plug your board and verify that the COM port for the board is added then removed from the Tools->Port menu in Arduino IDE.

Part 4 of the lab is complete, call the instructor over and demonstrate.

# Part 5-8 - Get a Blink sketch working on 4 different chipKIT boards

The Blink sketch for the Arduino Uno specifically blinks the LED connected to Pin 13. The developers of chipKIT realized that not all boards would have LED's connected to the same pin. Because of this they added a macro to the board definition files that automatically will select the correct pin to use for the LED on the selected chipKIT board. Open the File->Examples->01.Basics->Blink sketch.

### The PIN\_LEDx Macro

On the lines of the sketch with the pinMode() function and the pinWrite() function change the literal value 13 to the macro value PIN\_LED1 as the first parameter that is passed to these functions.

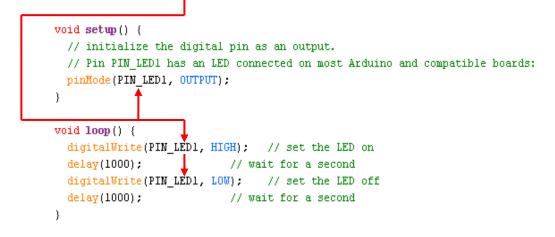

The PIN\_LED1 macro is the abstracted pin number on the target board that we want to blink. Most target chipKIT boards have these macros defined. Depending on the board you are using you may need to replace PIN\_LED1 with the correct pin number to get the desired LED to blink. For the Fubarino SD, PIN\_LED1 does not need to be changed. In the chart below you will see a list of boards used in this class and the pins on the boards that have LED's connected to them.

| Board       | LED1 | LED2 |
|-------------|------|------|
| Fubarino SD | 21   | N/A  |
| Uno32       | 13   |      |
| Max32       | 13   |      |
| uC32        | 13   |      |
| UAV100      | 80   | 83   |
| Quick-240   | 37   | 81   |
| Uno         | 13   |      |

Here's something to try, use a value other than what is expected and see if the LED blinks?

#### Selecting the board

With the new chipKIT-core installed you can now select a chipKIT board to run our program on. This is done from the "Tools->Board" menu under the chipKIT section.

#### Connecting the board to the computer

Most chipKIT and Arduino boards will connect to a computer with a USB cable. Additionally, most boards will also be powered by the computer stealing power from the USB port. USB cables have four connections: +5VDC, GND (ground), DATA+, and DATA-. Newer microcontrollers run on +3.3V or lower and boards such as the Fubarino SD, chipKIT Uno32 and PONTECH Quick-240 will have voltage regulators on board that lower the +5VDC from the USB cable to a usable +3.3VDC for the microcontroller.

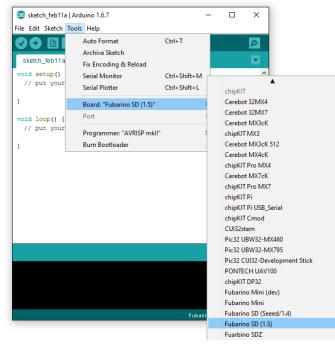

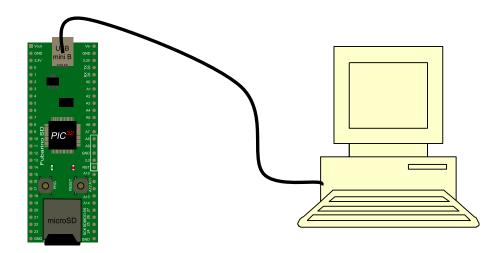

### **Getting to the Bootloader**

A bootloader is a small program that is pre-loaded on to each board by the manufacturer (or yourself if you happen to be the manufacturer) that allows the board to communicate with another computer in order to receive additional programs.

Before you can program the board it needs to be ready to receive the data and "sitting in the bootloader" the Uno32 and Arduino Uno do this automatically but the others need more steps.

Fubarino SD: The Fubarino SD has two buttons on the top of the board labeled PRG and RESET. The Reset button does just that, it will reset the microcontroller. The PRG button, if held down during a reset will cause the board to enter the bootloader. When in the bootloader the GREEN led will blink rapidly.

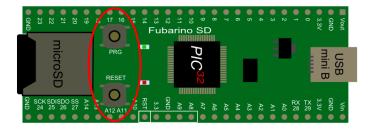

A video showing the procedure to get the Fubarino SD into the bootloader can be found here:

http://www.youtube.com/watch?v=7Knri2QWEFU

PONTECH UAV100: Put the jumper in the programming position, then push the button.

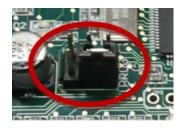

PONTECH Quick-240: Similar to the UAV except rotated and you short the two pins next to the jumper instead of using a button

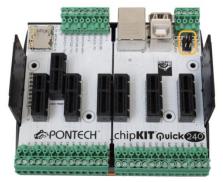

The Arduino Uno, chipKIT Uno32, chipKIT Max32 and chipKIT uC32 have a chip that can control the reset line of the microcontroller allowing the Arudino IDE to force the device into reset prior to programming. Because of this no special reset sequence is needed to program these boards.

# **Selecting the Serial Port**

Each chipKIT or Arduino board connected to your computer may have different COM ports associated with it. This is especially true if you have more than one board connected at the same time. Follow the instructions in part 3 of this lab to select the a serial (COM) port to connect to your board. This is due to the COM port number being chosen by the computer. If there is only a single device that has a COM port on the computer then finding the correct COM port is easy, for it will be the only one in the list. However, if there is more than one COM device connected to the computer you will need to figure out which COM port is for the device you want to program. This is simply done by looking at the list of available COM ports prior to connecting your board and then again after connecting and noting the new COM port that was added after your board was plugged in. If no additional COM port is found after plugging your board this could be due to one of several issues.

- The driver for the board you are using is not installed.
- The device you are using is not in the bootloader.
- The USB Cable is damaged.
- The board itself is damaged.

# **Check off**

Demonstrate uploading the blink sketch to four different chipKIT boards. At least one must be a Uno32 or Max32 and at least one must be the Fubarino SD.

Additional information for the boards used in this lab can be found on these web pages

Fubarino SD http://fubarino.org

*Digilent Uno32, uC32 and Max32* http://www.digilentinc.com

**PONTECH UAV100 and Quick-240** http://www.pontech.com

http://www.quick240.com

# Part 9 - Anatomy of a Sketch and User Sketches

# Anatomy of a Sketch

Let's examine each parts of the Blink sketch in detail. The first six lines of gray/green text in the sketch are encapsulated with the delimiters /\* and \*/.

```
/*
Blink
Turns on an LED on for one second, then off for one second, repeatedly.
This example code is in the public domain.
*/
```

These delimiters and everything between them are called a multiline comment. Comments in general are notes that the programmer leaves for themselves to remind them what the program does or specifics that need to be adhered to when altering the program. Comments have no affect on how the program runs or what it does.

Next is the setup function.

```
void setup() {
    // initialize the digital pin as an output.
    // Pin PIN_LED1 has an LED connected on most Arduino and compatible boards:
    pinMode(PIN_LED1, OUTPUT);
}
```

The setup function is five lines long. The first and last of the function are what define and encapsulate the function. The function consists of four important aspects.

1. The return type. In this case **void** which simply means this function is void of a return type.

2. The function name. In this case: **setup**.

3. The parameter list, a comma separated list encapsulated by parenthesis after the function name. In this case an empty list.

4. The function encapsulating curly braces which are always { (open curly brace) and } (close curly brace). The function definition exists between these two braces.

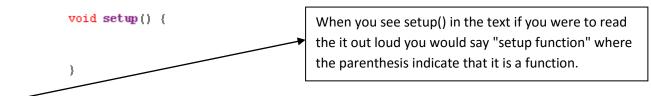

The setup() is a function that is run only once at the start of the program. Setup as its name implies is usually used to setup the processor for the remainder of the program.

Again the lines that are in a gray/green font are comments.

```
// initialize the digital pin as an output.
// Pin PIN_LED1 has an LED connected on most Arduino and compatible boards:
```

However, these comments are single line comments and are delimited by the // at the beginning of the comment and a newline at then end.

Finally, a function call to pinMode(pin, pin-mode);.

```
pinMode(PIN_LED1, OUTPUT);
```

This function configures **pin** of the control board (pin 21) to be of **pin-mode** type **OUTPUT**. The values PIN\_LED1 and OUTPUT are said to be the <u>parameters that are passed to the function</u>. The parameters for the function are encapsulated by parenthesis and separated by commas. Finally the call to pinMode() ends with a semicolon.

The second function is called loop().

```
void loop() {
    digitalWrite(PIN_LED1, HIGH); // set the LED on
    delay(1000); // wait for a second
    digitalWrite(PIN_LED1, LOW); // set the LED off
    delay(1000); // wait for a second
}
```

The loop function has four function calls and four comments. The digitalWrite(pin,state); is used to set the selected pin to the selected state. In our case we are setting pin 21 to either HIGH or LOW. The delay(ms); causes the program to wait ms milliseconds.

As you might have guessed the loop() is a function that is run over and over. Loop is the location where you put the portion of your code you want to repeat, to perform the main task of the device.

So the loop() causes pin 21 to go HIGH, waits for 1 second then causes pin 21 to go LOW and waits an additional second. The program then repeats until the board is reset or until power is lost.

#### **User Sketches**

You cannot modify and save an example sketch. If you modify the program and want to save it, it will then become a User Sketch. They are accessible from the Open Icon and File->Open->Sketchbook

The default save location in Windows is C:\Users\<username>\Documents\Arduino

The default save location on a MAC is /Users/<username>/Documents/Arduino

Where <username> is the name of the computer user that you are logged on to the computer as.

### **Modified Blink**

Replace the loop() function in your code with the one shown below. Save it as a user sketch, compile and upload it to a board.

```
void loop() {
  digitalWrite(PIN_LED1, HIGH); // set the LED on
  delay(1000); // wait for a second
  digitalWrite(PIN_LED1, LOW); // set the LED off
  delay(1000); // wait for a second
  digitalWrite(PIN_LED1, HIGH); // set the LED on
  delay(500); // wait for half a second
  digitalWrite(PIN_LED1, LOW); // set the LED off
  delay(500); // wait for half a second
}
```

# **Check off**

Call the instructor over for a check off. You will need to demonstrate the uploading of the program to the board.

# Part 10 - More advanced Blink

Alter the loop so that you will get a pattern of one long, two short, one long, then one short blink.

### **Check off**

Call the instructor over for a check off. You will need to demonstrate the uploading of the program to the board.

# Lab 1 Homework

# Get Arduino IDE with chipKIT core working on your own

Get Arduino IDE working on your own computer or a computer you have access to outside of class. Get the blink sketch working and uploading to a board on your own.

# Investigate chipKIT on the internet

# chipKIT Web Page

chipkit.net

#### chipKIT Forum

The chipKIT forum (http://chipkit.net/forum/) is a place people can go to get help with a problem they are having in using chipKIT compatible boards, get code other people have written for their own projects, or share code they think will be helpful to others.

# **Investigate Fubarino SD**

Web Site: fubarino.org

Development Repository: https://github.com/fubarino/fubarino.github.com

# **Investigate Ardublock**

https://learn.sparkfun.com/tutorials/digital-sandbox-experiment-guide/setting-up-arduino-andardublock

# **Investigate Open Source**

Many of the boards you are going to be using are Open Source. Open Source is an idea where a Product or Software has if schematics and source code available for other people to use. This can help users of the product to get the most out of it because if they don't like a part of it they have the information needed to change it. Open Source also allows people to make new products based off old ones without having to start from scratch.

Be prepared to discuss advantages and disadvantages in next class.

# **Investigate Wiring Pin Abstractions**

http://wiring.org.co/

Most brands of microcontrollers have different ways that the software uses to control the output pins of the part. This compiler uses Pin Abstractions to prevent this from being a problem, it knows what kind of chip is being programmed and uses the correct method. They also allow the designer of the board to use pins that are not adjacent on the processor as sequential abstracted pins.